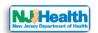

## How to submit initial application for Child Care Center

Visit the portal (https://dohcrmdev3.crm9.dynamics.com/) and navigate to top of the homepage.

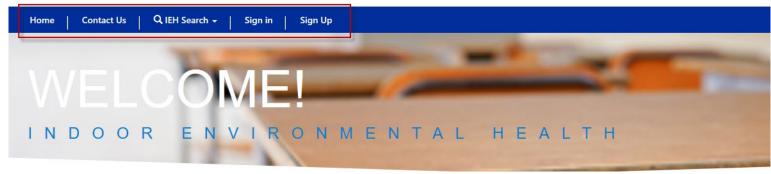

Please follow the instructions below for submitting Child Care Center Initial Application(IEHA) online:

- 1. Please create an account on the portal *https://iehdev1.powerappsportals.us*. (For instructions related to creating an account, please *click here*)
- 2. Once the account is created sign into portal; please *click here* to go to sign in page. (For instructions related to sign in, please *click here*)
- 3. Once you logged in, please click on My Child Care Centers to access the list of Child Care Centers that you have access to.

When clicked on "My Child Care Centers", the portal will take you to the list of the child Care Centers belongs to your Consulting Firm.

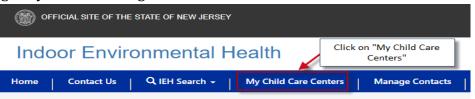

4. Please click on New Child Care Center button on top right to create initial submission.

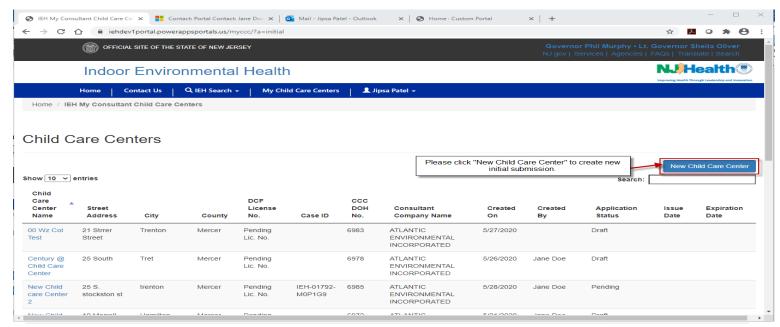

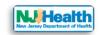

- 5. By clicking on "New Child Care Center" will take you to the first form A of the IEHA package (from A-H). Please fill out Form A and save then you would see the tabs for forms B to H and compliance form.
- 6. Forms B, D, F, G, H and Compliance form allow you to attach each form related attachments. Please fill out the form and Save the form to be able to attach any document related to the form.
- 7. You can fill out all the required fields on the form and save the form in the system. E.g. If I fill out form A, B and C and save them. When I login next time I will have to start from Form D. You don't have to finish whole initial submission in one sitting. But you cannot save each form filled halfway through unless you fill out all required fields on the form, you cannot save them.
- 8. Once you submit the initial application to Department of Health, you cannot make any changes in the application. All the forms can be viewable but not editable. Please check all the forms and attachments before you click Submit Application to DOH button on Compliance and Payment Info form.
- 9. All the IEHA forms can be created and saved in Child Care Center initial application in any order except you need to have From B created to be able to create and save From F. so please create Form B before From F.
- 10. In order to submit the IEHA application to Department of Health for review, the following documents must complete and attach.
  - Forms A H
  - Response Action Outcome (RAO) Letter signed and dated
  - Preliminary Assessment (PA)
  - Payment of \$1500

# **Application Permissions - Web roles**

Please follow instructions related to each form to fill out initial submission and submit.

There are two web roles to fill out IEHA forms and submit IEHA to DOH.

- 1. Enter & upload If you have "Enter & upload" permission for your consulting Firm, you will be able to fill out all forms for initial submission.
- 2. Submit If you have "Submit" permission for your consulting Firm, you will be able to edit compliance form and submit initial submission to Department of Health.

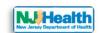

#### Form A - Environmental Consultant and Child Care Center Information

Please fill out all the required fields with red asterisk (\*) on the form. This form has Environmental Consultant information, Licensed Site Remedial Professional (LSRP), Child Care Center Information, Child Care Center Contact Information, Child Care Center Operator Information, Physical Address and Mailing

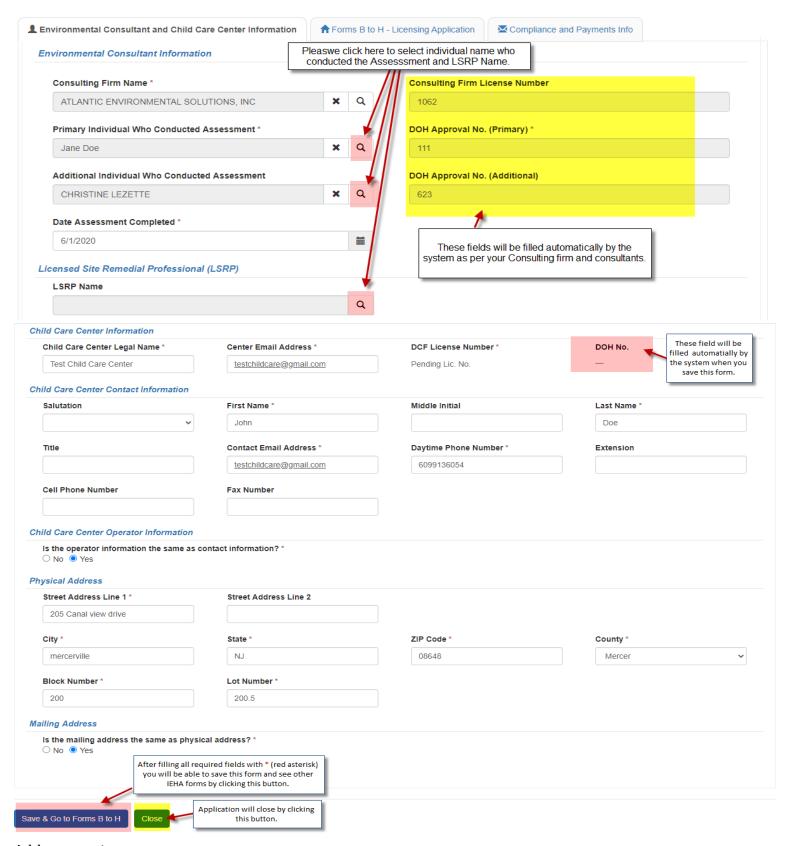

Address sections.

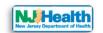

After saving Form A in the system, you will see the new tab for "Form B to H – Licensing Application". You can fill out Forms B to H and save each form.

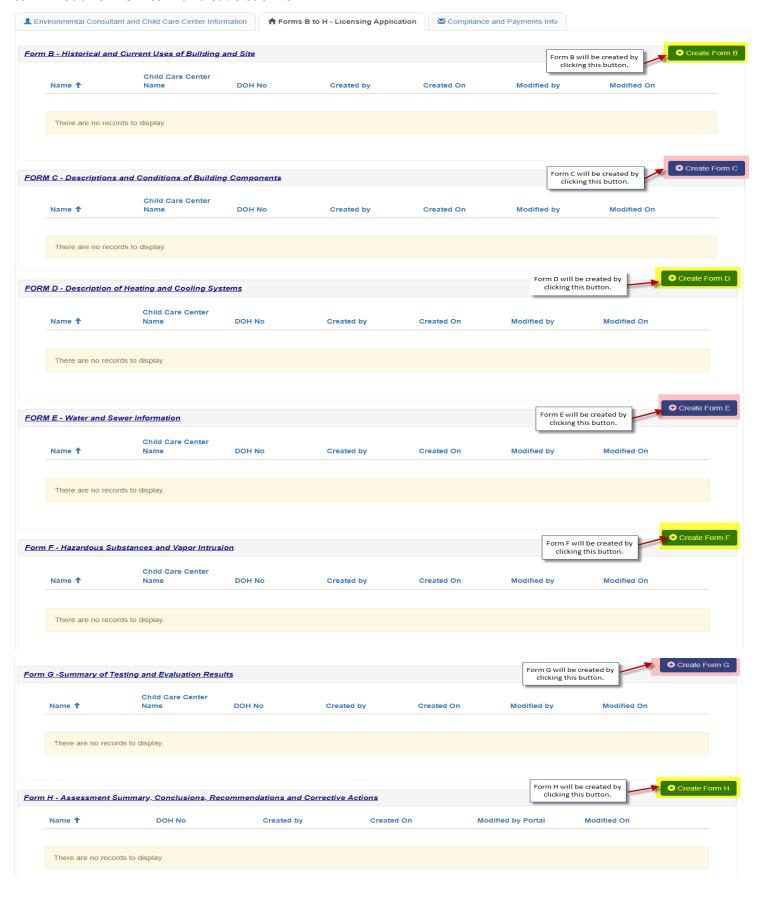

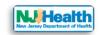

Please fill out all forms B to H to be able to submit your application to DOH for review. If any of the B to H form not created and saved in the application, you won't be able to submit your application to DOH.

#### Form B: Historical and Current Uses of Building and Site

Please click "Create Form B" button to fill out form B and and save.

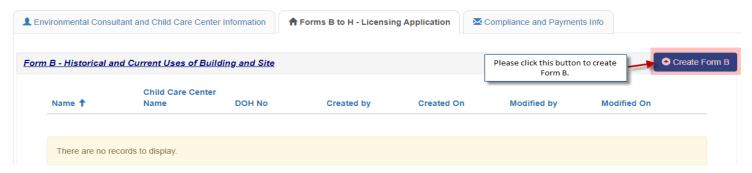

Form B has Building Owner Information, Basic Building Information, Co-Located, Current and/or Prior use of the Building, Adjacent or Proximate(nearby) Properties & industrial Site Recovery Act(ISRA) sections. Please fill out all the required fields with red asterisk (\*) on the form to be able to save the form.

| ● No ○ Yes                                | e same as Child Care Center owner   | ? *                 |                       |
|-------------------------------------------|-------------------------------------|---------------------|-----------------------|
| uilding Owner Informatio                  | on                                  |                     |                       |
| Owner Name *                              |                                     |                     |                       |
| John Doe Jr.                              |                                     |                     |                       |
| Street Address                            | City                                | State               | Zip Code              |
| Daytime Phone<br>Number *                 | Extension                           |                     |                       |
| 222 555 6666                              |                                     |                     |                       |
| sic Building Information                  |                                     |                     |                       |
| Year Building Built *                     | Number of Floors *                  | Num                 | ber of Rooms *        |
| 1950                                      | 2                                   | 2                   |                       |
|                                           |                                     |                     |                       |
| No ○ Yes Check all that are present Attic | in building                         | _ c                 | rawispace             |
| ive brief description of decessary)       | current usage of site and building  | (upload any docume  | ntation that might be |
| Current Usage *                           |                                     |                     |                       |
| as Church                                 |                                     |                     |                       |
|                                           | all prior uses of site and building | (upload any documer | ntation that might be |
| Rive brief description of a ecessary)     |                                     |                     |                       |
| -                                         |                                     |                     |                       |

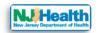

| <u>Co-Located</u>                                                                                                    |           |
|----------------------------------------------------------------------------------------------------|-----------|
| Dry Cleaner *  ■ No ○ Yes                                                                                                    |           |
| Nail Salon *  ■ No  Yes                                                                                                    |           |
| Hair Salon *  ■ No ○ Yes                                                                                                    |           |
| High Hazard Purposes – Current and/or Prior Use of Building                                                                                      |           |
| If Yes is selected for any items below: 1. Upload Site Map of Property 2. Upload diagram indicating areas where hazardous materials are/were sto | ored/used |
| Autobody *  No Yes                                                                                                    |           |
| NO C les                                                                                                    |           |
| Dental Office *  ● No ○ Yes                                                                                                    |           |
| Dry Cleaner *                                                                                                    |           |
| No ○ Yes                                                                                                    |           |
| Farm *                                                                                                    |           |
| No ○ Yes                                                                                                    |           |
| Funeral Home *  No Yes                                                                                                    |           |
| Gas Station *  ■ No ○ Yes                                                                                                    |           |
| Hair Salon *  ● No ○ Yes                                                                                                    |           |
| Industrial *  ■ No ○ Yes                                                                                                    |           |
| Nail Salon *  ■ No ○ Yes                                                                                                    |           |
| Print Shop *  ■ No ○ Yes                                                                                                    |           |
| Residential *  ■ No ○ Yes                                                                                                    |           |
| Storage *  ■ No ○ Yes                                                                                                    |           |
| Vacant Land * Vacant Land Explanation * ○ No ● Yes                                                                                               |           |
| This has a vacant land.                                                                                                    |           |
|                                                                                                    |           |

Other \*

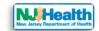

| High Hazard Purposes – Adjacent or Proximate (Nearby) Properties                                                                  |
|----------------------------------------------------------------------------------------------------|
| If Yes is checked, must provide explanation of conditions, descriptions, etc. Upload any appropriate report and/or documentation. |
| View NJ Department of Environmental Protection GeoWeb Map                                                                         |
| Dry Cleaner *  ■ No ○ Yes                                                                                                    |
| Factory *  ■ No ○ Yes                                                                                                    |
| Gas Station *  ■ No ○ Yes                                                                                                    |
| Hair Salon *  ■ No ○ Yes                                                                                                    |
| Industrial *  ■ No ○ Yes                                                                                                    |
| Nail Salon *  ■ No ○ Yes                                                                                                    |
| Other *  No Yes                                                                                                    |
|                                                                                                    |

| s the site under jurisdiction of ISRA? *  No  Yes |                                      | ISRA Case Number * 250215 |  |
|---------------------------------------------------|--------------------------------------|---------------------------|--|
|                                                   |                                      |                           |  |
| irst Name                                         | Last Name                            | Phone Number              |  |
|                                                   |                                      |                           |  |
| ide explanation and u                             | upload any appropriate reports and/o | r documentation           |  |
| ide explanation and u                             | upload any appropriate reports and/o | r documentation           |  |

Save

Pleasae fill out all required fields on the Form B and save this form by clicking this button.

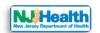

## **Instructions for Form B Attachment(s)**

After you save the form, you will see the section at the bottom of the form for attachments. Please attach all Form B related attachments here. E.g. Sitemap, Site History, Site Photographs etc. Attachments allowed here should be 45mb or lower in the size. If you have attachment bigger than 45mb then please upload in parts.

Please click "Add Attachment" button to select the type of the Document you want to upload for Form B.

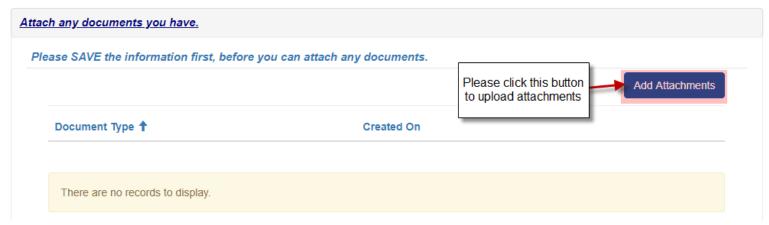

Please click to select the type of the Document you want to upload for Form B.

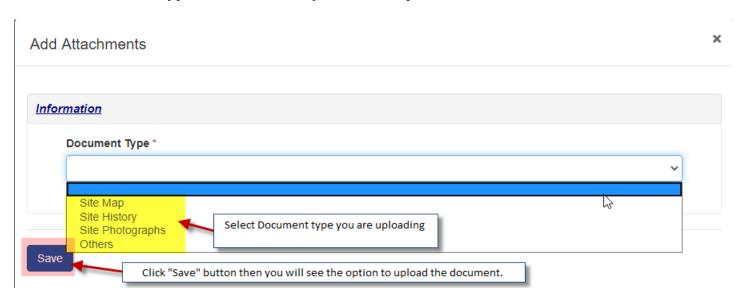

e.g. if I select "Site History" as Document type and save then it would allow me to upload Site History document by clicking "add Files" button.

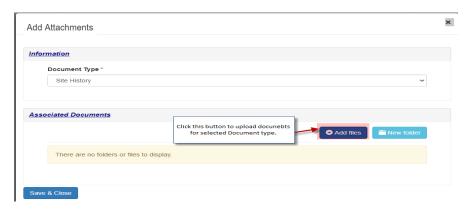

After that you can choose one or multiple files to upload and click "Add Files" button.

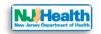

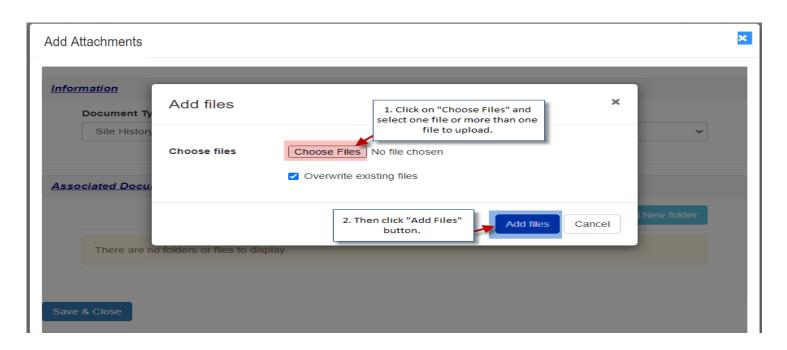

You would see your uploaded document. Click "Save & close".

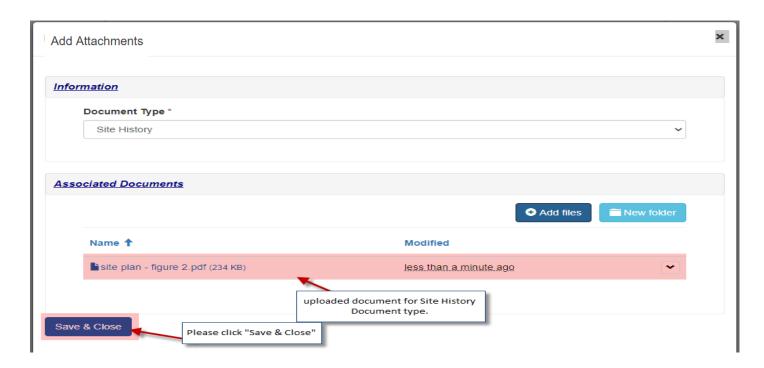

Then you can choose other Document type and attach that with Form B if you have site map or Site Photos.

If you have any other attachment for Form B, please upload it by choosing "Other" as document type.

After uploading Form B attachments, the Attachments would look like blow.

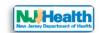

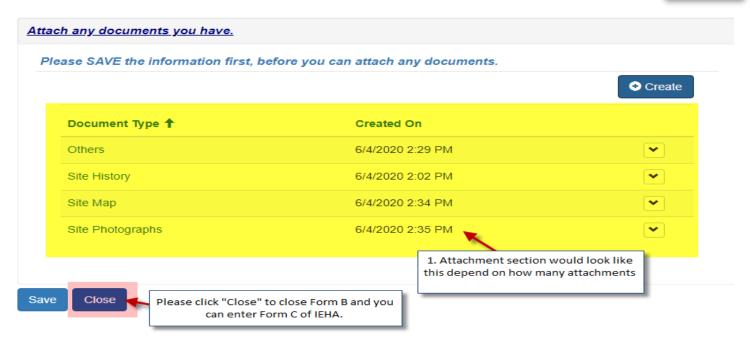

By clicking "Close" button, you will be redirected to "Forms B to H - Licensing Application" tab.

#### **EDIT Form B**

If you want to edit form B at this point, please click the arrow next to the Form and click on Form B). (edit

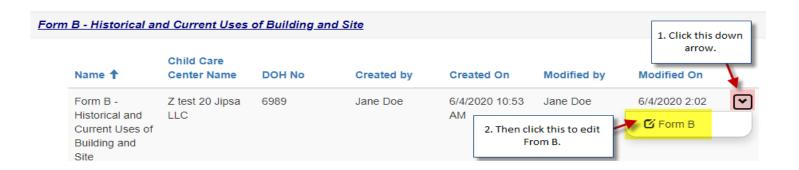

All forms can be editable anytime until you submit the application to DOH. Once the submission happen, forms will become read only.

10

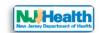

## Form C: Descriptions and Conditions of Building Components

Please click "Create Form C" button to fill out form C.

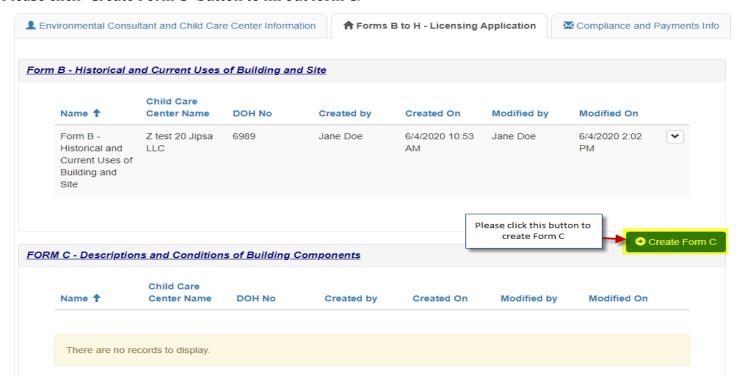

Form C has Interior Components, Exterior Components, Playground Information and Additional Building Components sections. Please fill out all the required fields with red asterisk (\*) on the form to be able to save the form.

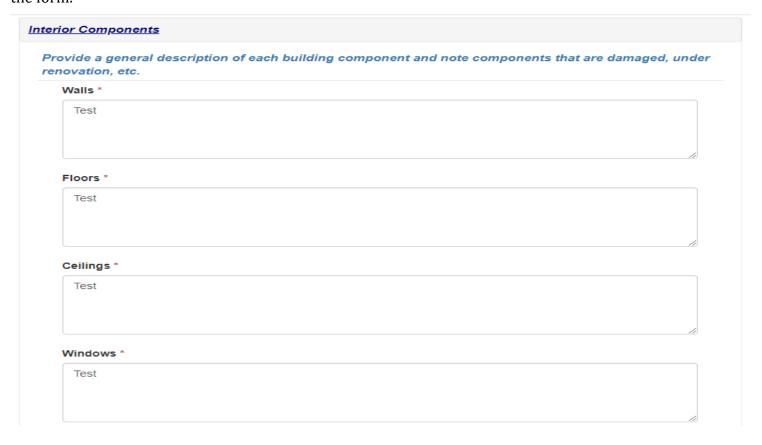

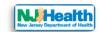

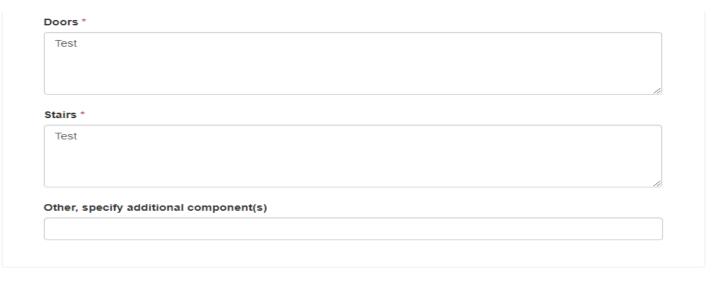

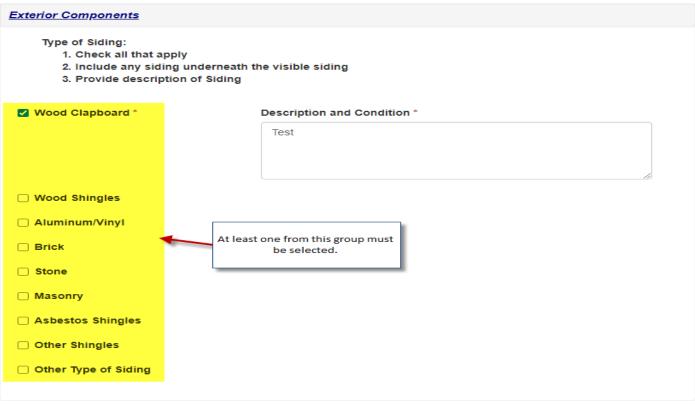

| Playground Information |               |
|------------------------|---------------|
| Rubber Mats  No Yes    |               |
| Rubber Mulch           | Explanation * |
| ○ No ● Yes             | Test          |
| Turf<br>○ No ○ Yes     |               |
| Other<br>○ No ○ Yes    |               |

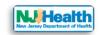

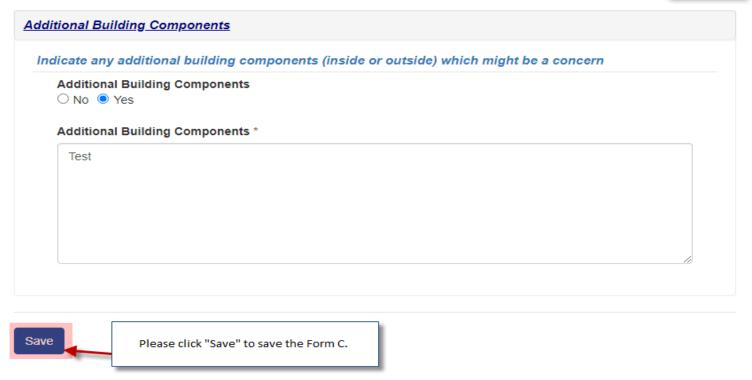

After saving form C, there is "Close" button show up next to "Save" button.

By clicking "Close" button, you will be redirected to "Forms B to H - Licensing Application" tab.

#### **EDIT Form C**

If you want to edit form C at this point, please click the arrow next to the Form and click on Form C). (edit

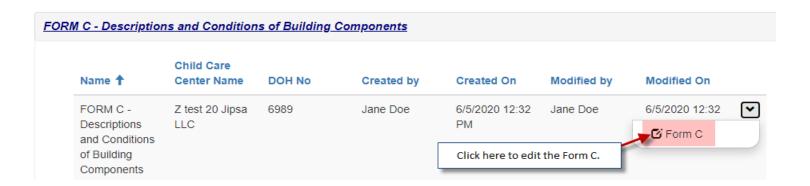

All forms can be editable anytime until you submit the application to DOH. Once the submission happen, forms will become read only.

Form C doesn't allow any attachments.

13

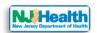

#### Form D: Descriptions of Heating and Cooling Systems

Please click "Create Form D" button to fill out form D.

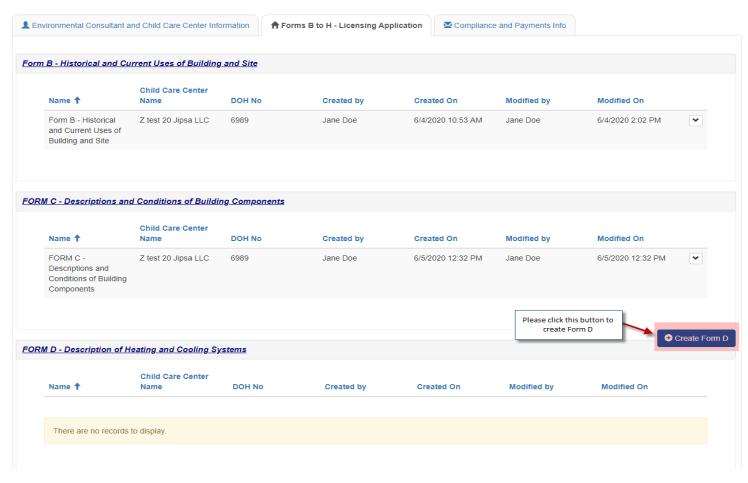

Form D has Heating, Air-conditioning, Fuel/Energy Sources and Make-Up/Outside Air. Please fill out all the required fields with red asterisk (\*) on the form to be able to save the form.

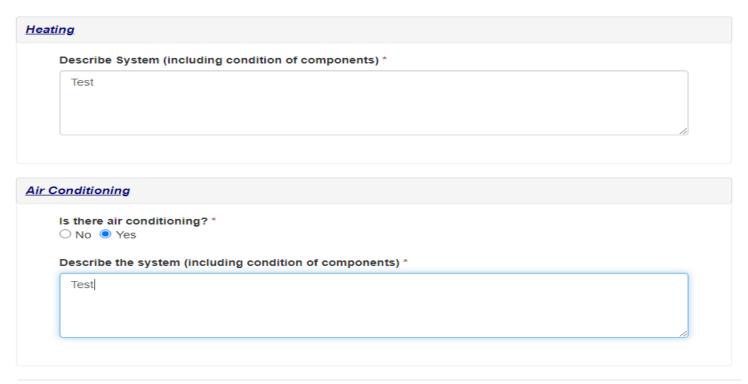

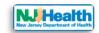

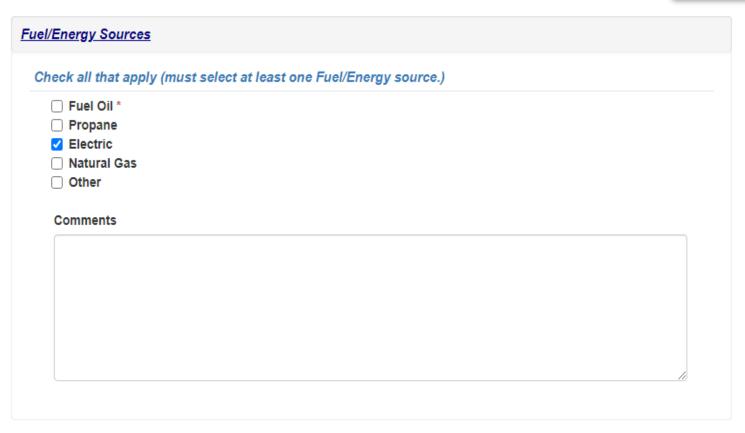

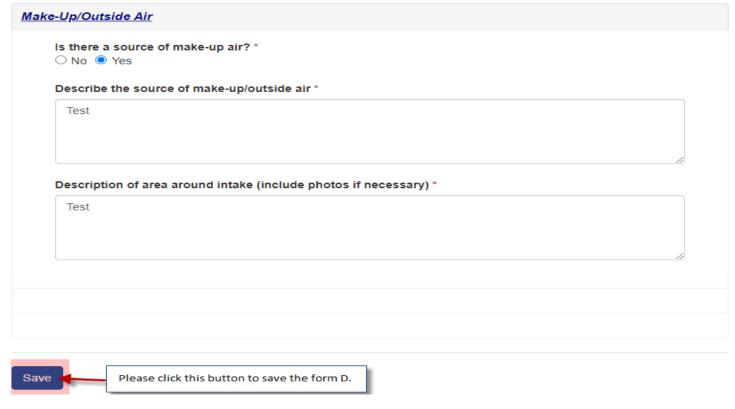

# **Instructions for Form D Attachment(s)**

After you save the form, you will see the section at the bottom of the form for attachments. Please attach all Form D related attachments here. E.g. HVAC Photographs etc. Attachments allowed here should be 45mb or lower in the size. If you have attachment bigger than 45mb then please upload in parts.

Please click "Add Attachment" button to select the type of the Document you want to upload for Form D.

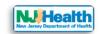

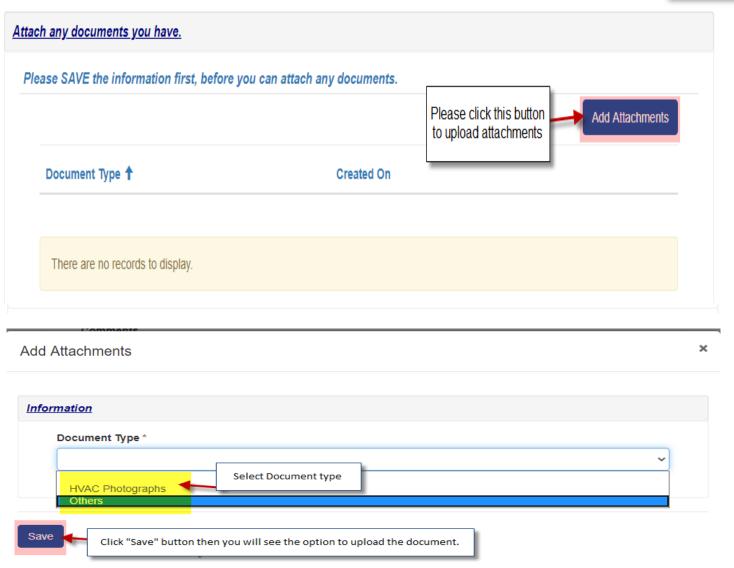

Please click "Save" button to save type of the Document you want to upload. Then it would allow you to upload the document by clicking "Add Files" button.

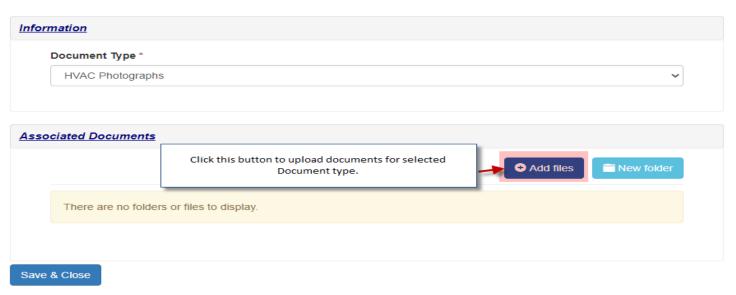

After that you can choose one or multiple files to upload and click "Add Files" button.

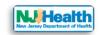

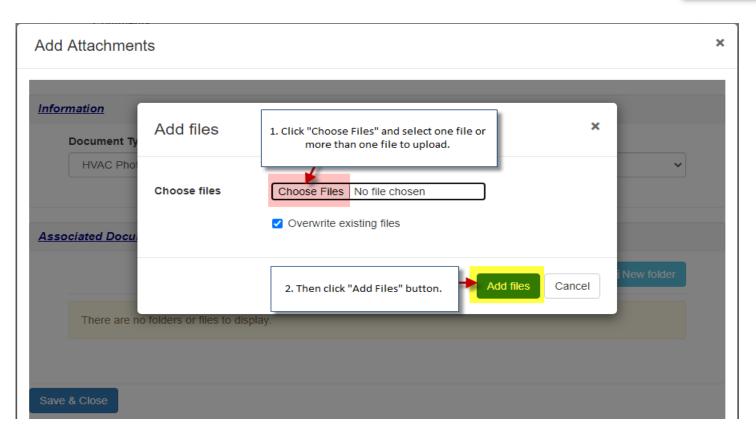

You would see your uploaded document. Click "Save & close". Then you can choose other Document type and attach that with Form D.

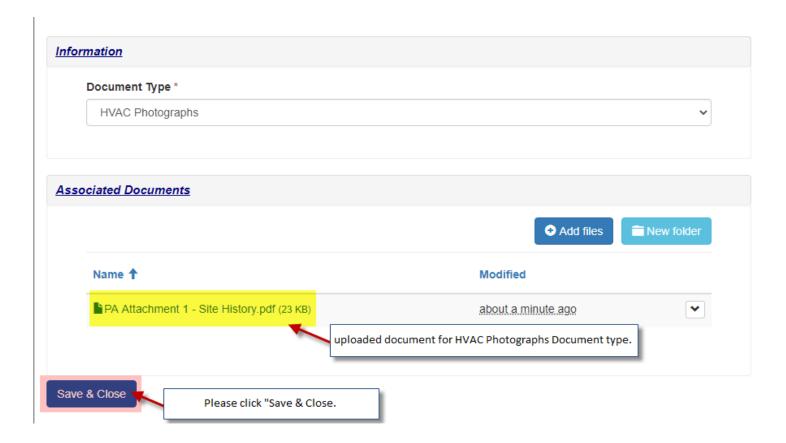

By Clicking "close" button, you will be redirected to "Forms B to H - Licensing Application" tab.

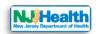

# **EDIT Form D**

If you want to edit form D at this point, please click the arrow next to the Form and click on Form D).

© Form D (edit

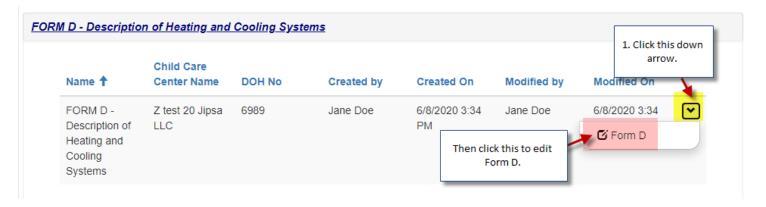

All forms can be editable anytime until you submit the application to DOH. Once the submission happen, forms will become read only.

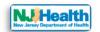

#### Form E: Water & Sewer Information

Please click "Create Form E" button to fill out form E.

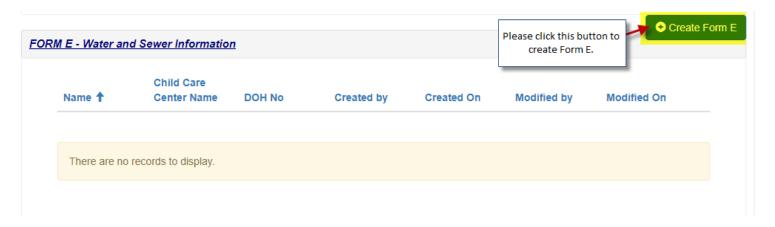

Form E has Portable Water Supply and Sewer System sections. Please fill out all the required fields with red asterisk (\*) on the form to be able to save the form.

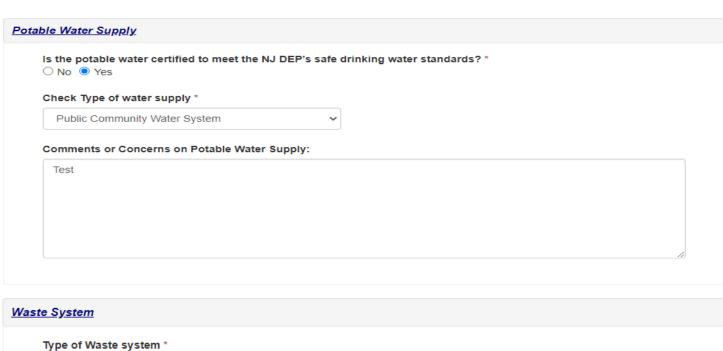

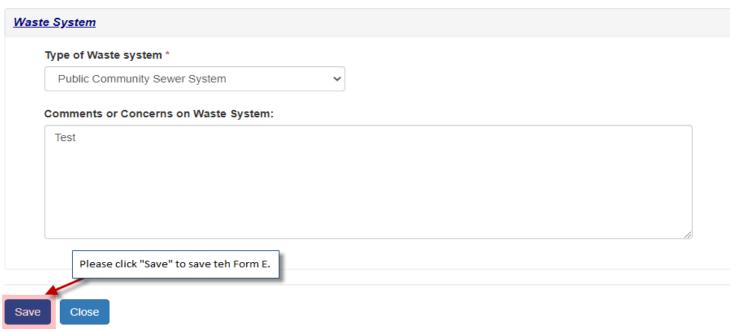

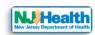

Form E doesn't allow any attachments. After saving Form E, please click "Close" button. by clicking "Close" button, you will be redirected to "**Forms B to H – Licensing Application**" tab.

#### **EDIT Form E**

If you want to edit form E at this point, please click the arrow next to the Form and click on (edit Form E).

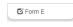

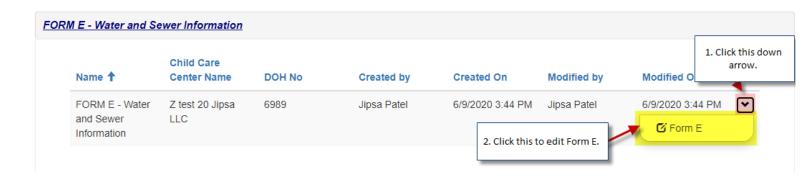

All forms can be editable anytime until you submit the application to DOH. Once the submission happen, forms will become read only.

Form E doesn't allow any attachments.

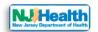

#### Form F: Hazardous Substances Vapor Intrusion

Please click "Create Form F" button to fill out form F and and save.

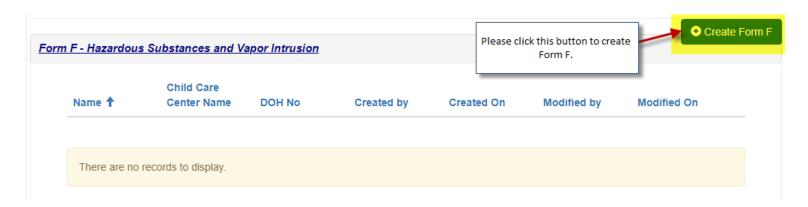

Form B must be created before Form F. Form F loads the tabs depend on the value of Year Built from Form B.

- If year-built value from Form B is prior to 1973, then form F requires Asbestos, Lead, Mold, Radon, History of UST & Additional Hazardous Substances/Contaminants sections.
- if year-built value from Form B is after 1973 but prior to 1978, then form F requires Lead, Mold, Radon, History of UST & Additional Hazardous Substances/Contaminants sections.
- if year-built value from Form B is after 1978, then form F requires Mold, Radon, History of UST & Additional Hazardous Substances/Contaminants sections.

Please fill out all the required fields with red asterisk (\*) on the form to be able to save the form.

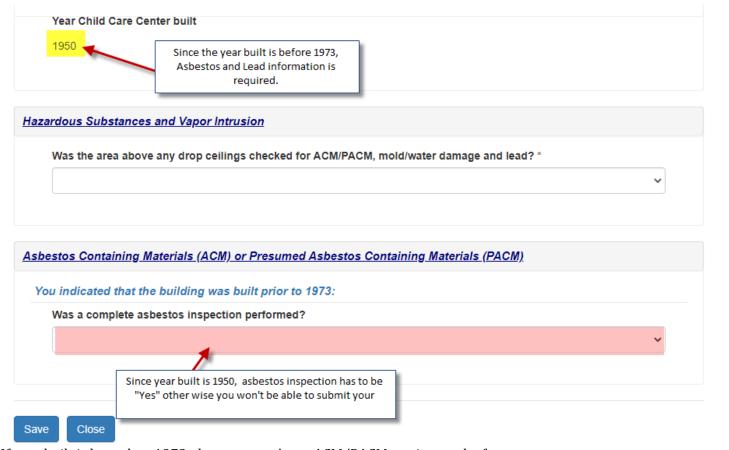

If year built is later than 1973, then you won't see ACM/PACM section on the form.

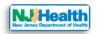

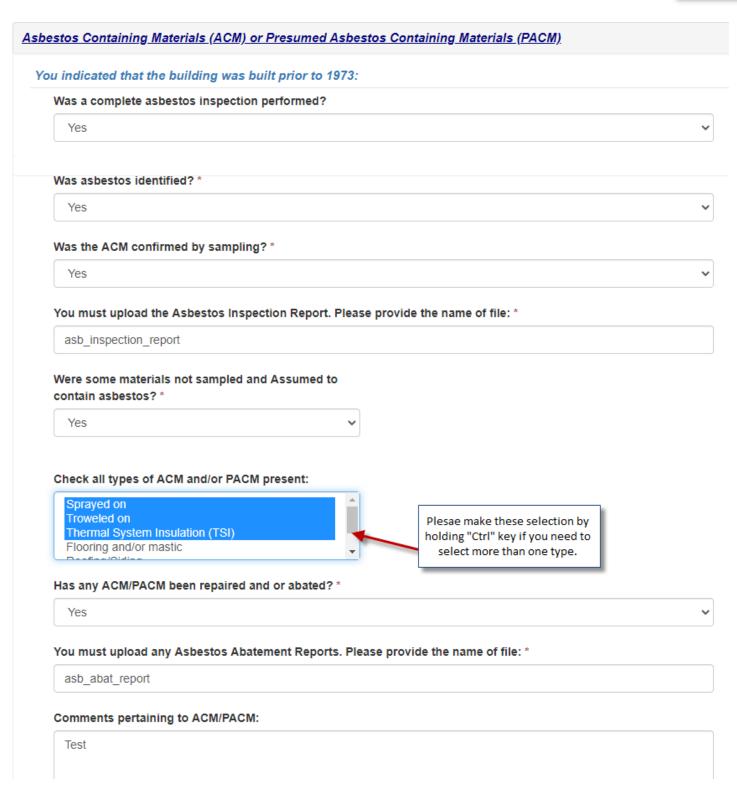

When ACM/PACM section is finished, you will see "Lead-based paint" section because the year building built is prior to 1978. If you select "No" to first question under this section, then you won't be able to finish Form F and submit your application to DOH.

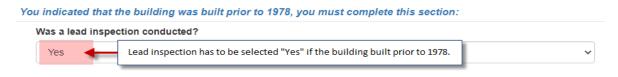

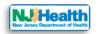

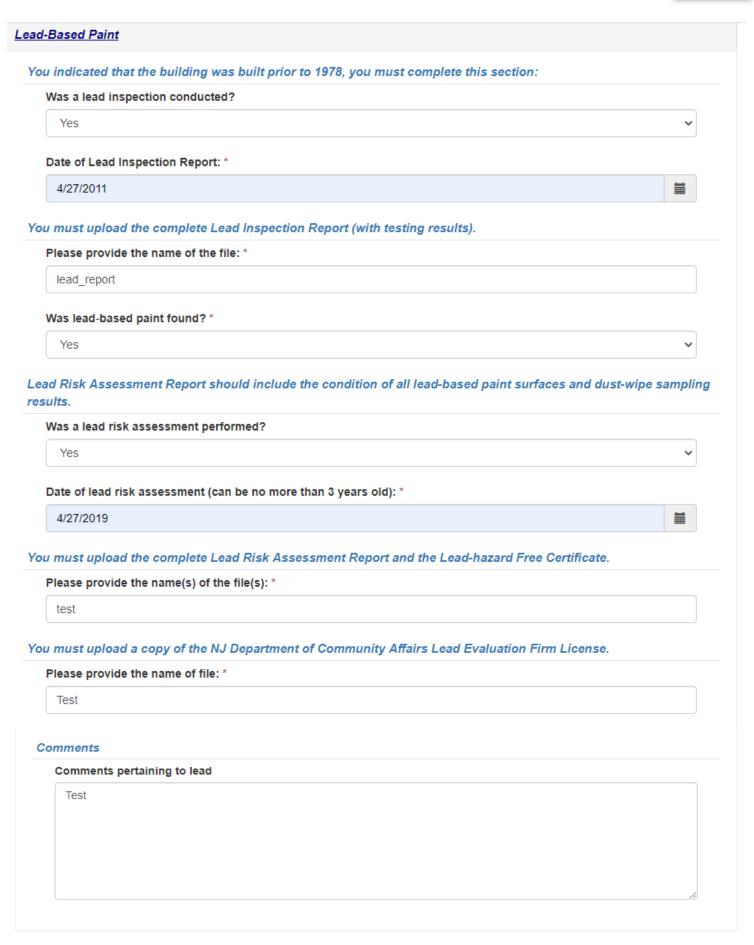

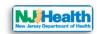

When ACM/PACM and Lead-based Paint sections are finished, you will see Mold, Radon & UST sections on the form

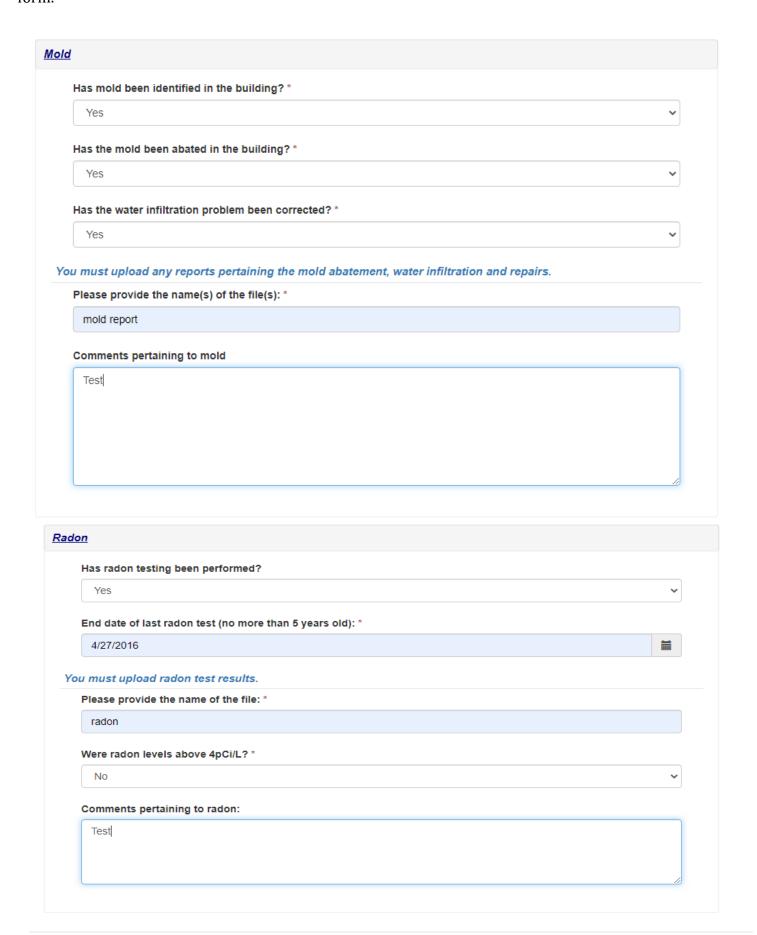

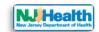

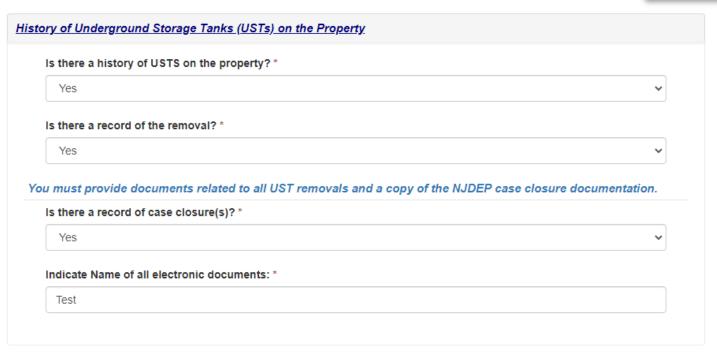

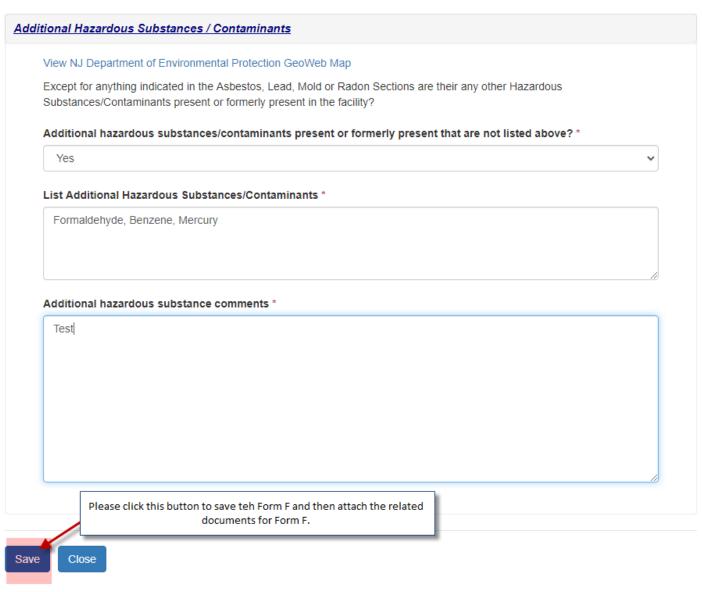

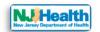

## **Instructions for Form F Attachment(s)**

Once you save the form, you will see the section at the bottom of the form for attachments. Please attach all Form F related attachments here. E.g. Mold, Radon, Asbestos & Lead related reports etc. Attachments allowed here should be 45mb or lower in the size. If you have attachment bigger than 45mb then please upload in parts.

Please click "Add Attachments" button to select the type of the Document you want to upload for Form F.

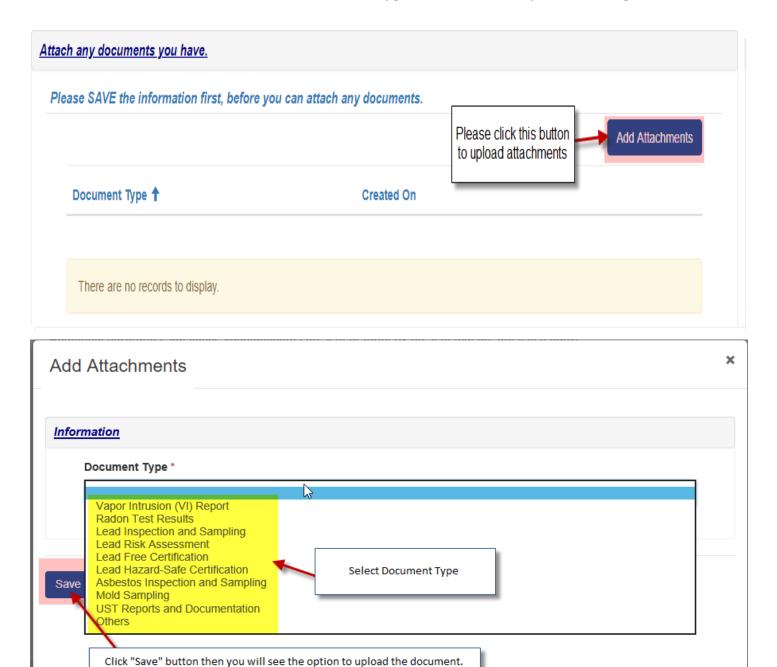

Please click "Save" button to save type of the Document you want to upload. Then it would allow you to upload the document by clicking "Add Files" button.

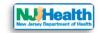

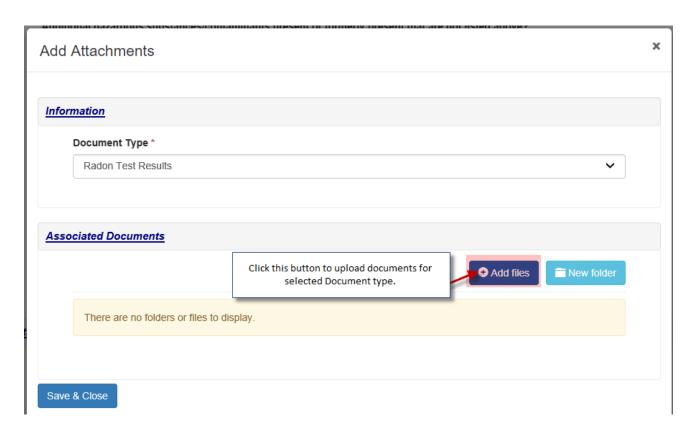

After that you can choose one or multiple files to upload and click "Add Files" button.

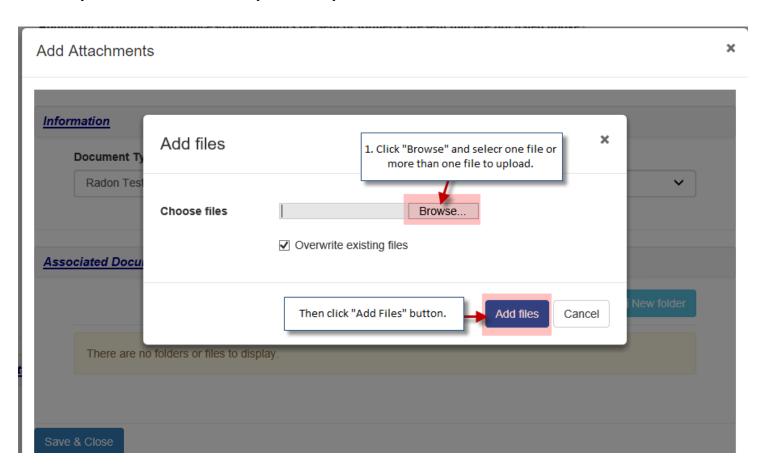

You would see your uploaded document. Click "Save & close". Then you can choose other Document type and attach that

with Form F.

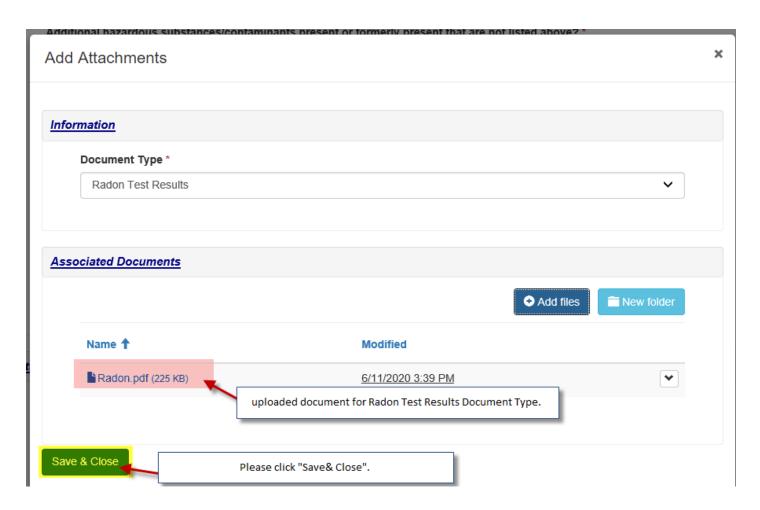

By Clicking "close" button under the form, you will be redirected to "**Forms B to H – Licensing Application**" tab.

#### **EDIT Form F**

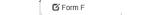

If you want to edit form F at this point, please click the arrow next to the Form and click on (edit Form F).

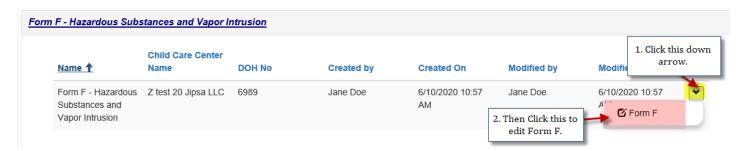

All forms can be editable anytime until you submit the application to DOH. Once the submission happen, forms will become read only.

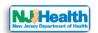

## Form G: Summary of Testing & Evaluation Results

Please click "Create Form G" button to fill out form G and and save.

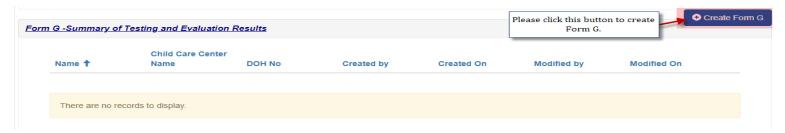

Form G has Sampling Reason and Sampling Results sections. Please fill out all the required fields with red asterisk (\*) on the form to be able to save the form. Form Load with following question.

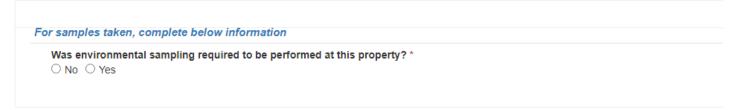

If answer is "Yes" then Sampling Reason and Sampling Results section will be visible on the form.

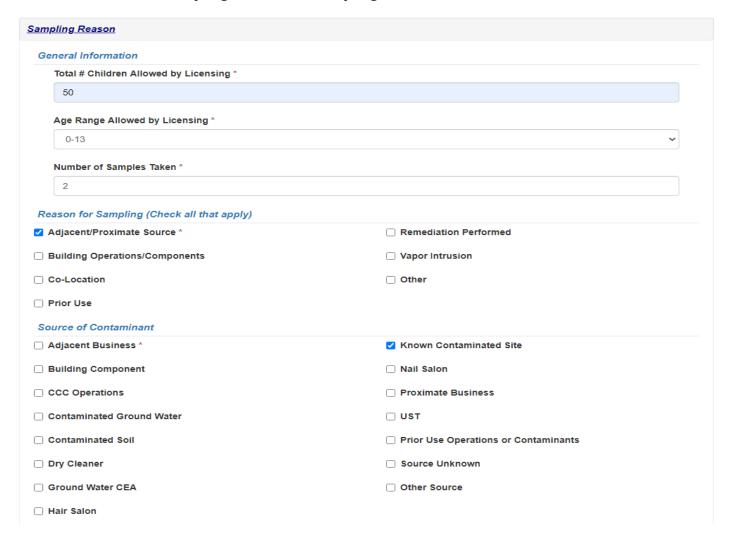

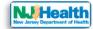

Comments on Contaminant Source - List by name, address or other identifier

Sampling results must be uploaded before submitting the form.

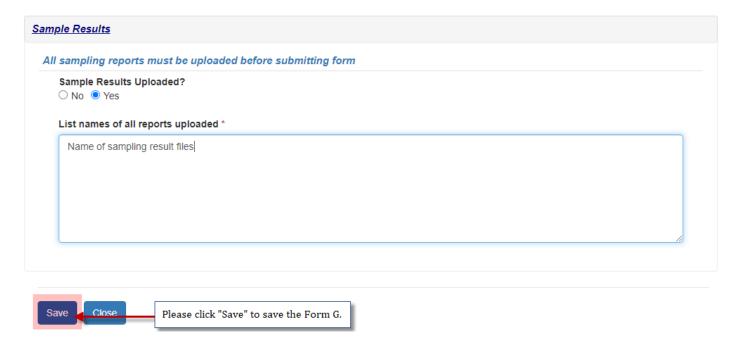

## **Instructions for Form G Attachment(s)**

After you save the form, you will see the section at the bottom of the form for attachments. Please attach all sampling results here. Attachments allowed here should be 45mb or lower in the size. If you have attachment bigger than 45mb then please upload in parts.

Please click "Add Attachments" button to select the type of the Document you want to upload for Form D.

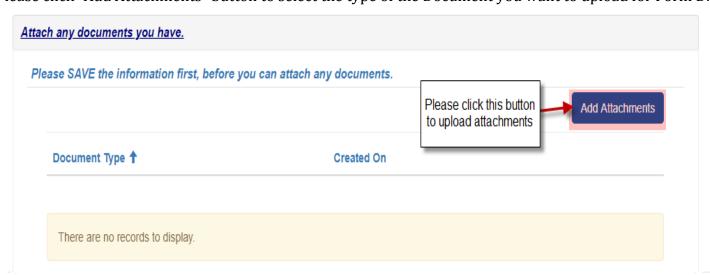

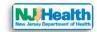

Select Document type to upload the attachment.

Add Attachments ×

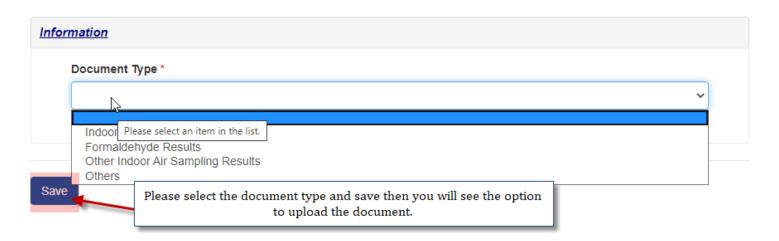

Please click "Save" button to save type of the Document you want to upload. Then it would allow you to upload the document by clicking "Choose Files" button.

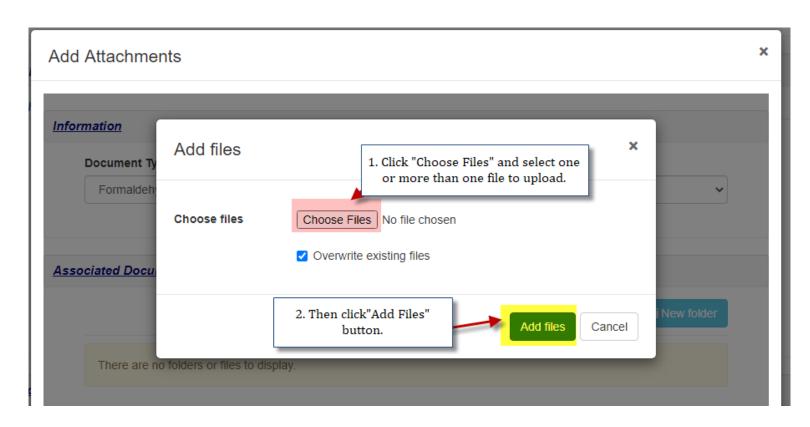

You will see your uploaded document. Click "Save & close". Then you can choose other Document type and attach that with Form G.

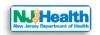

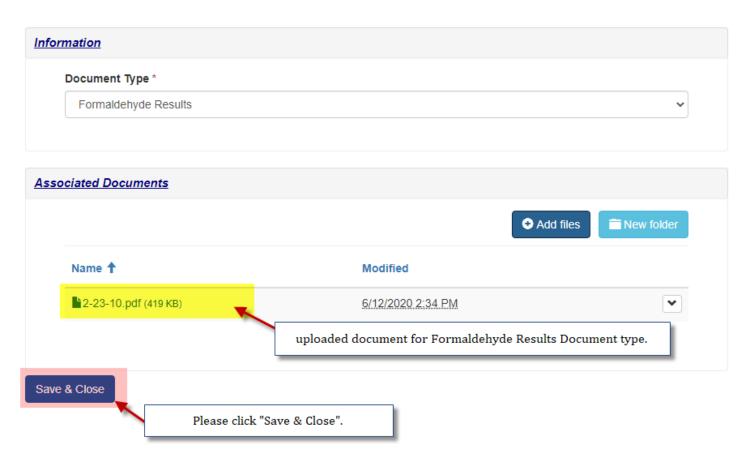

By Clicking "close" button, you will be redirected to "Forms B to H - Licensing Application" tab.

#### **EDIT Form G**

If you want to edit form D at this point, please click the arrow next to the Form and click on (edit Form G).

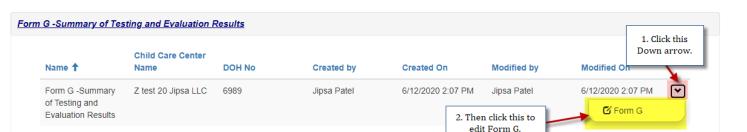

All forms can be editable anytime until you submit the application to DOH. Once the submission happen, forms will become read only.

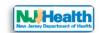

# Form H: Assessment Summary, Conclusions, Recommendations and Corrective Actions Please click "Create Form H" button to fill out form H.

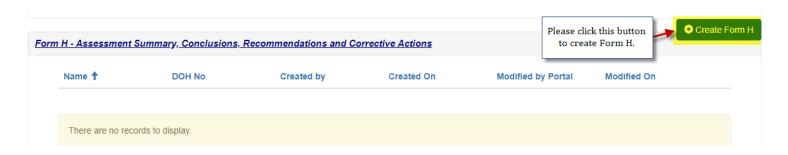

Form H has Assessment Summary, Conclusion, Hazardous Substances/Environmental Conditions and Remediation Work Conducted sections. Please fill out all the required fields with red asterisk (\*) on the form to be able to save the form.

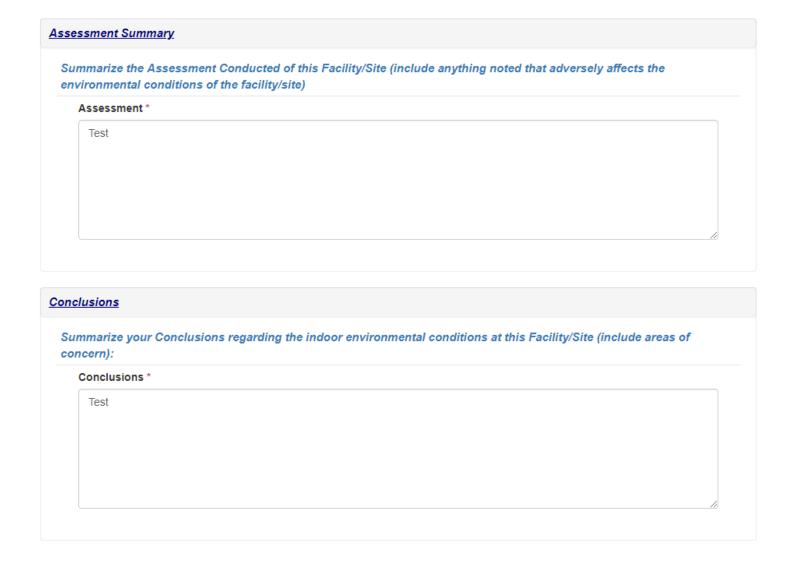

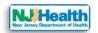

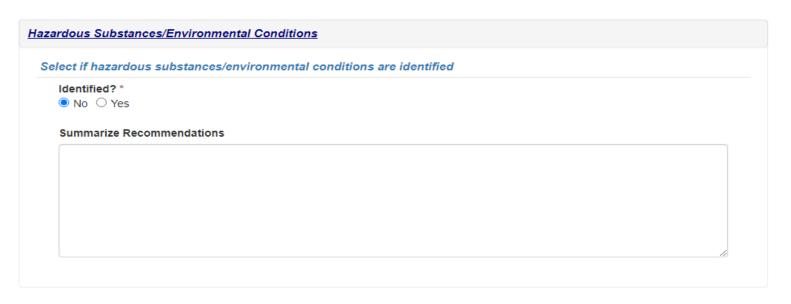

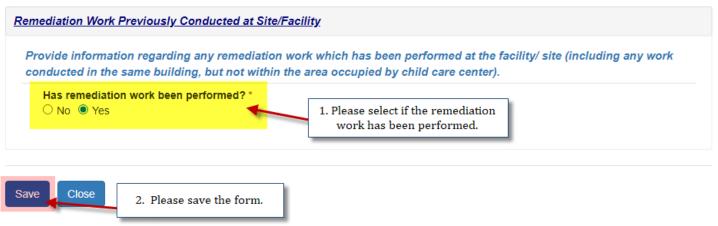

If the remediation work has been performed is selected "Yes" and save the form, there will be section visible on the form to enter remediation work.

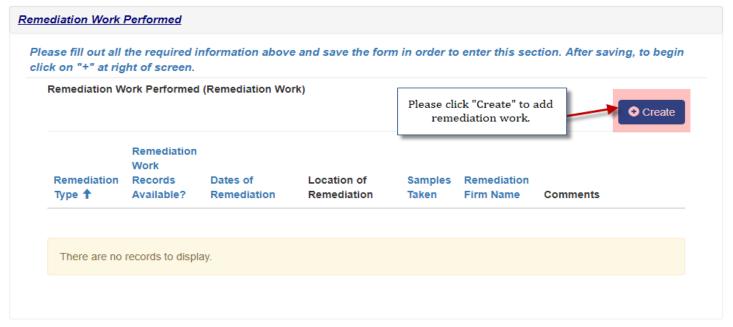

After you finish with remediation work, you will see the section at the bottom of the form for attachments.

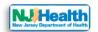

# **Instructions for Form H Attachment(s)**

Please attach all Form G related attachments here. Attachments allowed here should be 45mb or lower in the size. If you have attachment bigger than 45mb then please upload in parts.

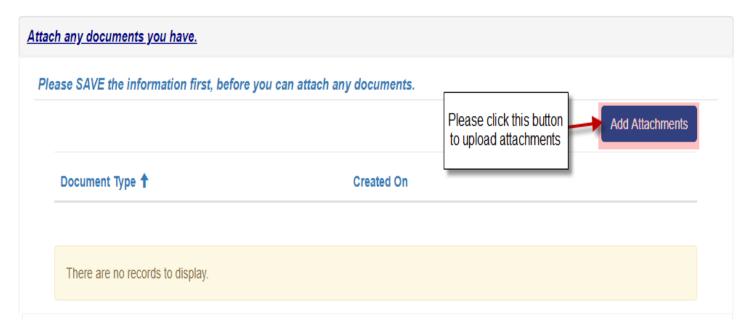

Please click "Add Attachments" and select Document type to upload the attachment.

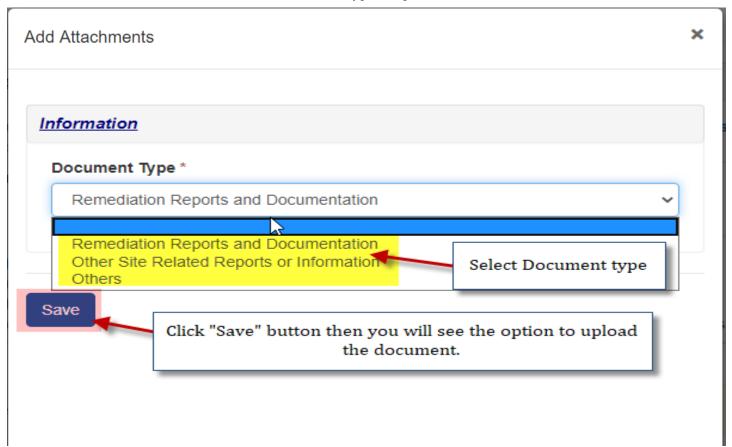

After Clicking "Choose Files", you can choose one or multiple files to upload and click "Add Files" button.

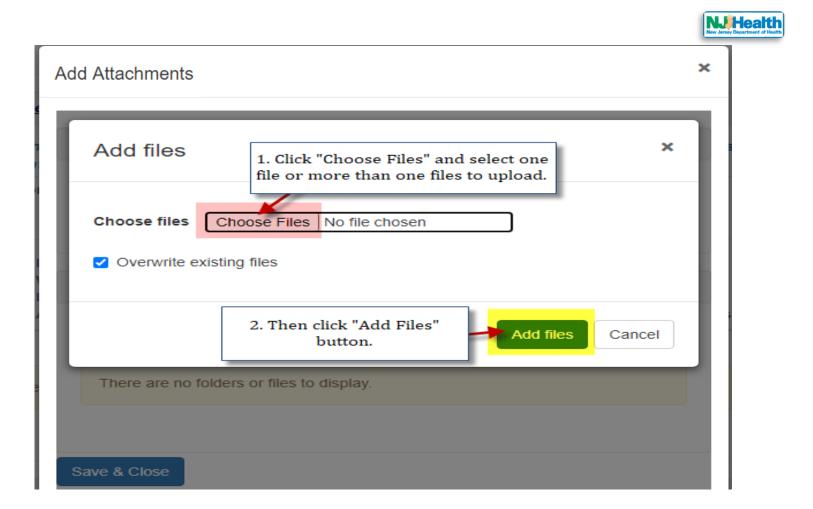

You will see your uploaded document. Click "Save & close". Then you can choose other Document type and attach that with Form H.

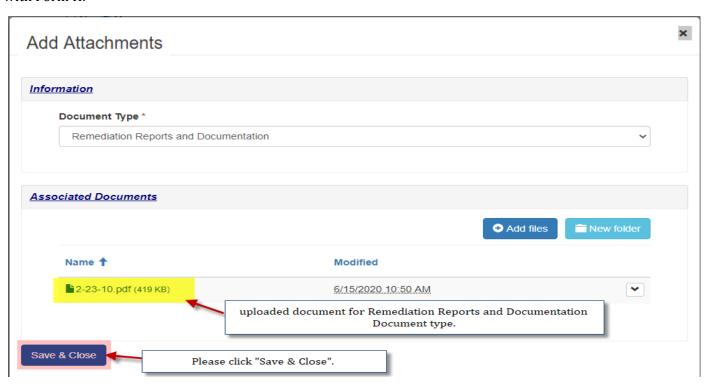

By Clicking "close" button on the form, you will be redirected to "Forms B to H - Licensing Application" tab.

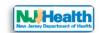

# **EDIT Form H**

If you want to edit form H at this point, please click the arrow next to the Form and click on (edit Form H).

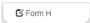

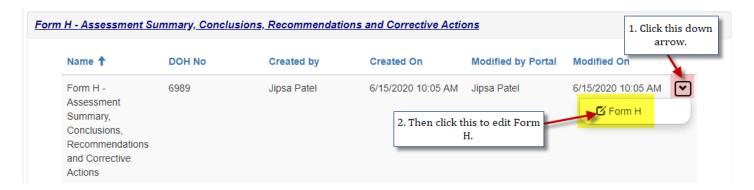

All forms can be editable anytime until you submit the application to DOH. Once the submission happen, forms will become read only.

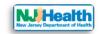

## Compliance and payment info

After All the forms are done, please click on "Compliance and Payment Info" tab.

"Compliance and Payment Info" Form is there created by the application.

Please edit this form to make a payment and submit your initial Child Care Center Application to DOH.

Please click the arrow next to the Form and click on Info).

Compliance and Payment Info (edit Compliance & Payment

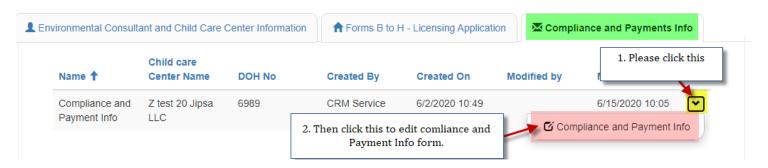

Please fill out all the required fields with red asterisk (\*) on all tabs of the form to be able to save the form and submit it to DOH.

If you have Enter & Upload permission, you will be able to fill out all the tabs on compliance form except "Submit to DOH" tab.

If you have Submit permission, you will be able to edit any tab on compliance form and submit the initial submission to Department of Health(DOH).

The first tab under compliance form is "Indoor Environmental Health Assessment forms". This tab is filled by system from verifying all IEHA forms are created and saved in the application. If any of the form is missing, you will not be able to submit IEHA to DOH.

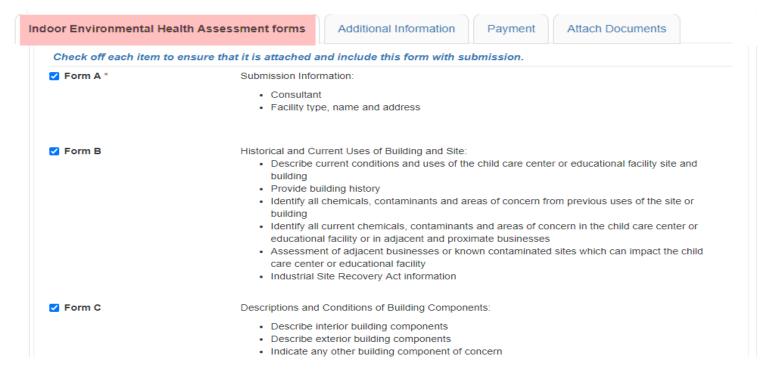

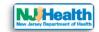

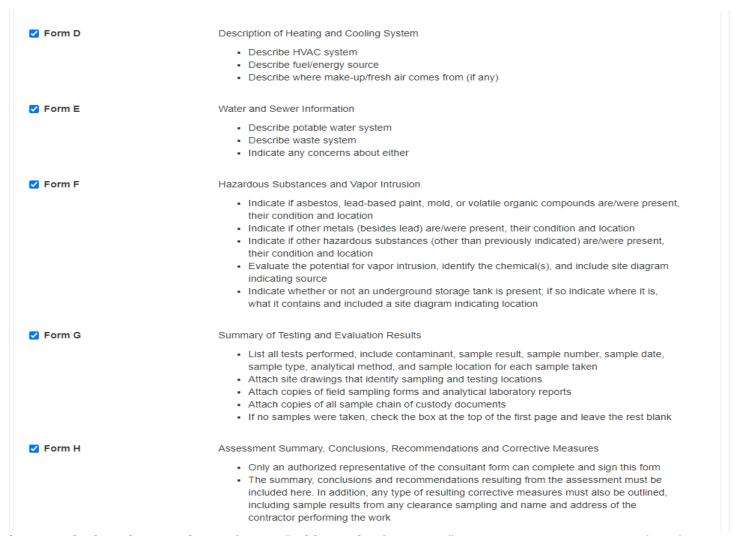

The second tab under compliance form is "Additional Information". Response Action Outcome(RAO) Letter and Preliminary Assessment(PA) Report are required. Select all which apply to your application.

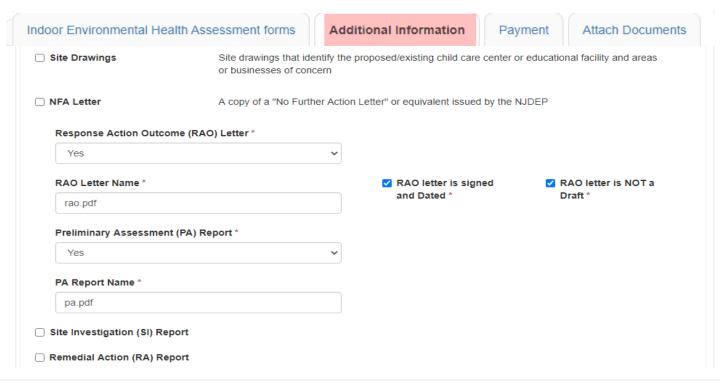

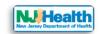

The third tab under compliance form is "Payment". Please select payment type and fill out all required fields. There are four different option for Payment type. Bank Check, E-payment, Inter departmental Transfer and Money Order. Interdepartmental Transfer is only used by State agencies.

Note: Payment with Bank Check or Money Order will delay the review process.

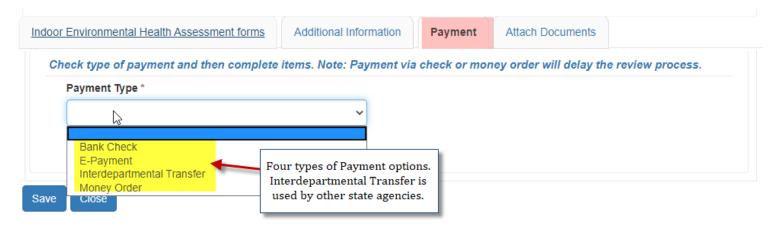

Please fill out all required fields with red asterisk (\*) after Payment Type selection.

If Selection is Bank Check or Money Order, please upload copy of check or money orders.

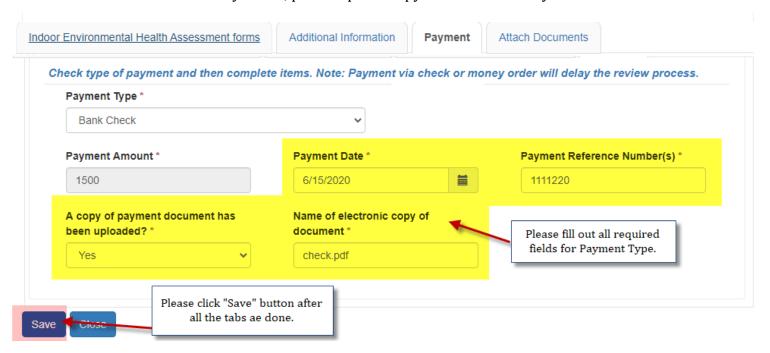

If selection is E-payment, please save the form and you can make payment by clicking "E-payment" button.

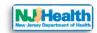

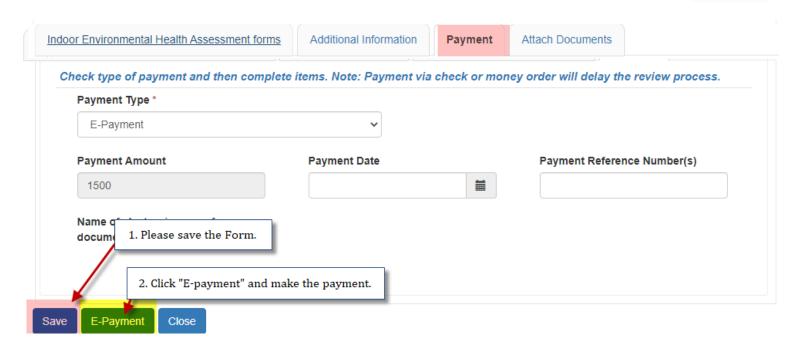

After you finish making payment through e- payment, system will load compliance form and you will see message about E-payment has been done successfully. Please click on Payment tab to check E-payment confirmation number.

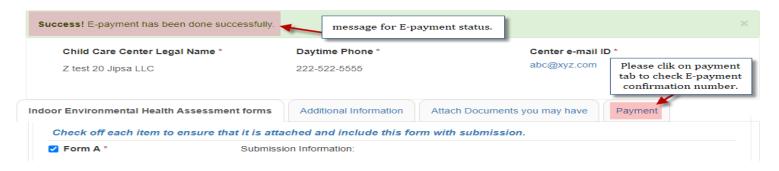

Payment tab will have Date and confirmation number filled for e-payment.

## **Instructions for Compliance Form Attachment(s)**

The fourth tab under compliance form is "Attach Documents". Please attach RAO, PA & payment proof if you are paying through check or Money order payment method.

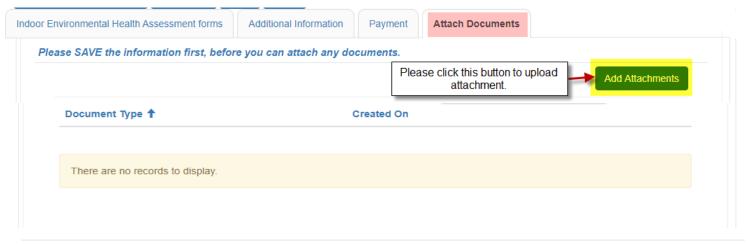

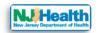

Please click "Add Attachment" and select Document type to upload the attachment.

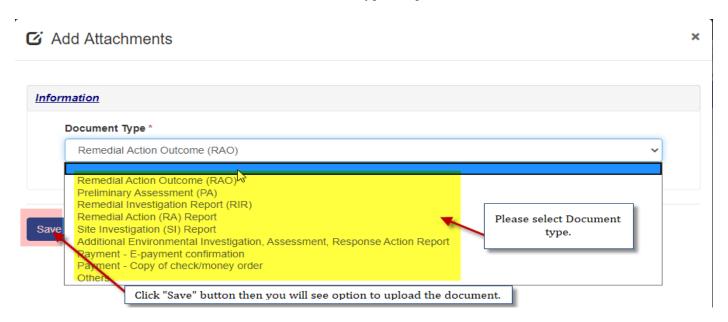

Please click "Save" button to save type of the Document you want to upload. After Clicking "Choose Files", you can choose one or multiple files to upload and click "Add Files" button.

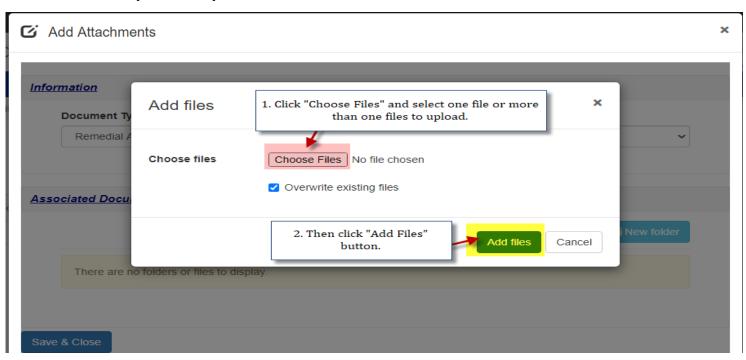

You will see your uploaded document. Click "Save & close".

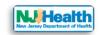

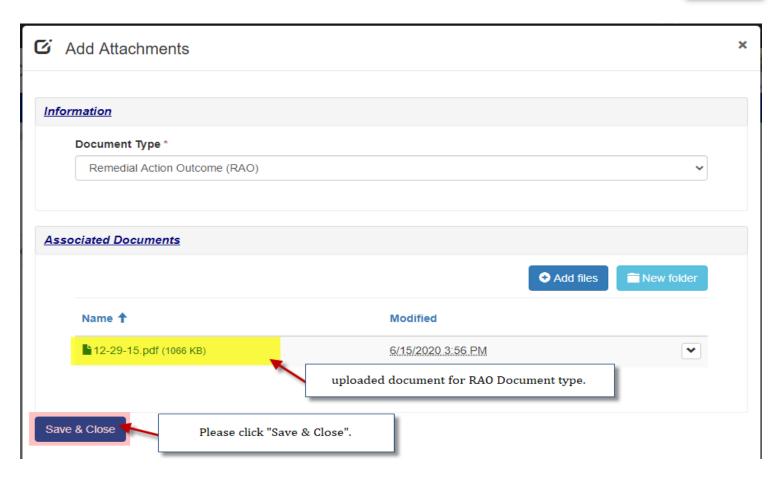

Then you can choose other Document type for PA and payment proof and attach that with compliance form.

If you have Enter & upload permission in the system, you can fill out all IEHA forms (A- H) and compliance from payment and attachments.

## **Submit Application to Department of Health(DOH)**

You can submit the application to DOH if you have "submit" permission. You will see "Submit IEHA" tab after "Payment" tab on compliance form if you have "submit" permission.

Person with "Submit" permission can edit any tab on compliance from.

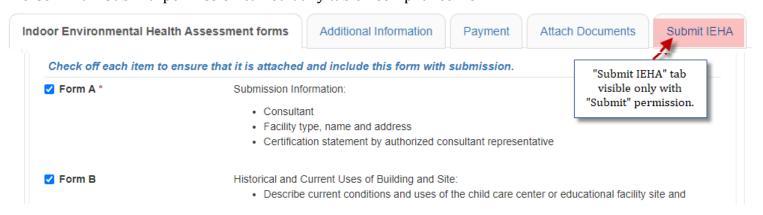

Please make sure that the individual who completed the IEHA has reviewed all information entered and has verified that it is accurate and correct.

Please also verify following checklist is there to submit IEHA to DOH.

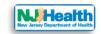

- Forms A H
- Response Action Outcome (RAO) Letter signed and dated
- Preliminary Assessment (PA)
- Payment of \$1500
- The individual who completed the IEHA has reviewed all information entered and has verified that it is accurate and correct

All the forms A-H are editable until you submit the IEHA to DOH. Once you submit the IEHA to DOH, all the forms will be read only.

After verifying everything, please fill out all the fields under "Submit IEHA" tab. Once you select "Yes" for IEHA is verified by individual who conducted the Assessment, then you will be able to select "Yes" to submit your application to DOH.

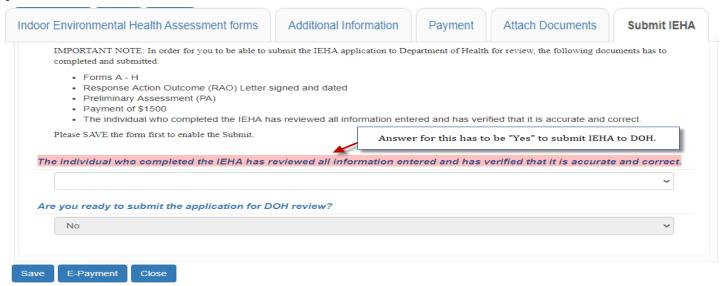

Then check "I agree" for compliance.

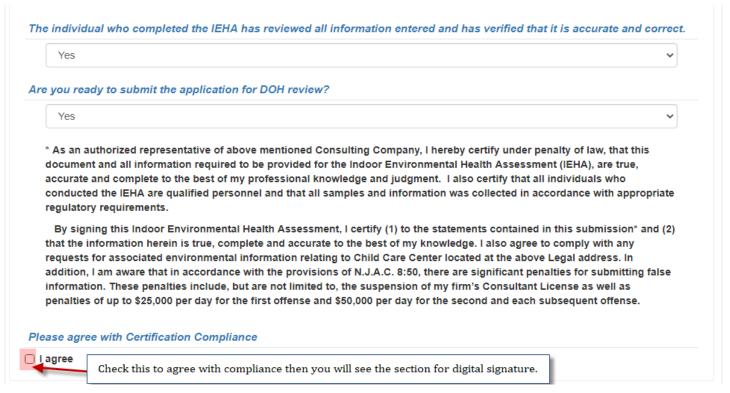

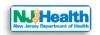

Once you check "I agree", you will see the button to submit Application to DOH. Please fill out your name and title fields and then you can click "Submit Application to DOH" button to submit.

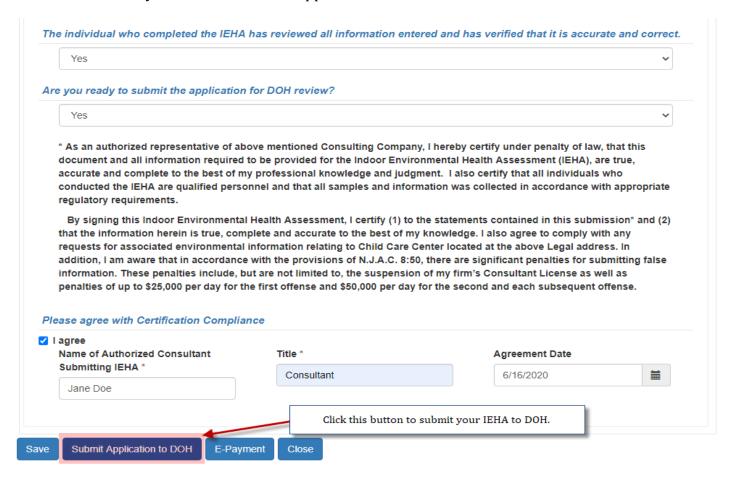

After you click "Submit Application to DOH" button, you will get following pop up to confirm the submission.

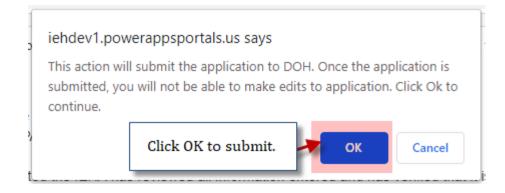

# How to delete or edit the Document type

If you have any document type created without document attached in any of the form, you will receive notification to attach missing documents to be able to submit the application to DOH. If you have created that Document type by mistake, please delete that document type then you will be able to submit the application to DOH.

e.g. On form B, I have added "Site History" document type but I don't have any attachment for that then please click the down arrow next to "Site History" document type and click Delete.

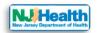

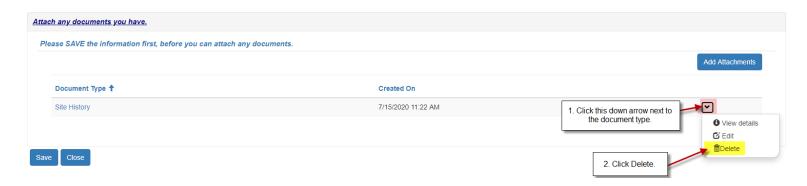

If you want to replace the attachment, please click the down arrow next to "Site History" document type and click Edit.

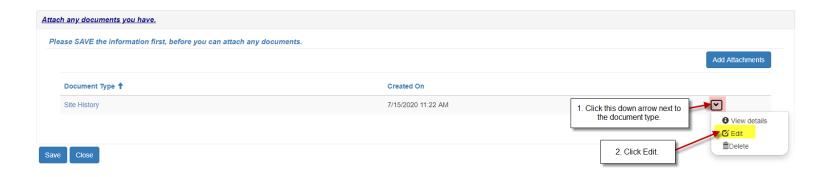